# **GP1871F/GP1971F Software Update Procedure**

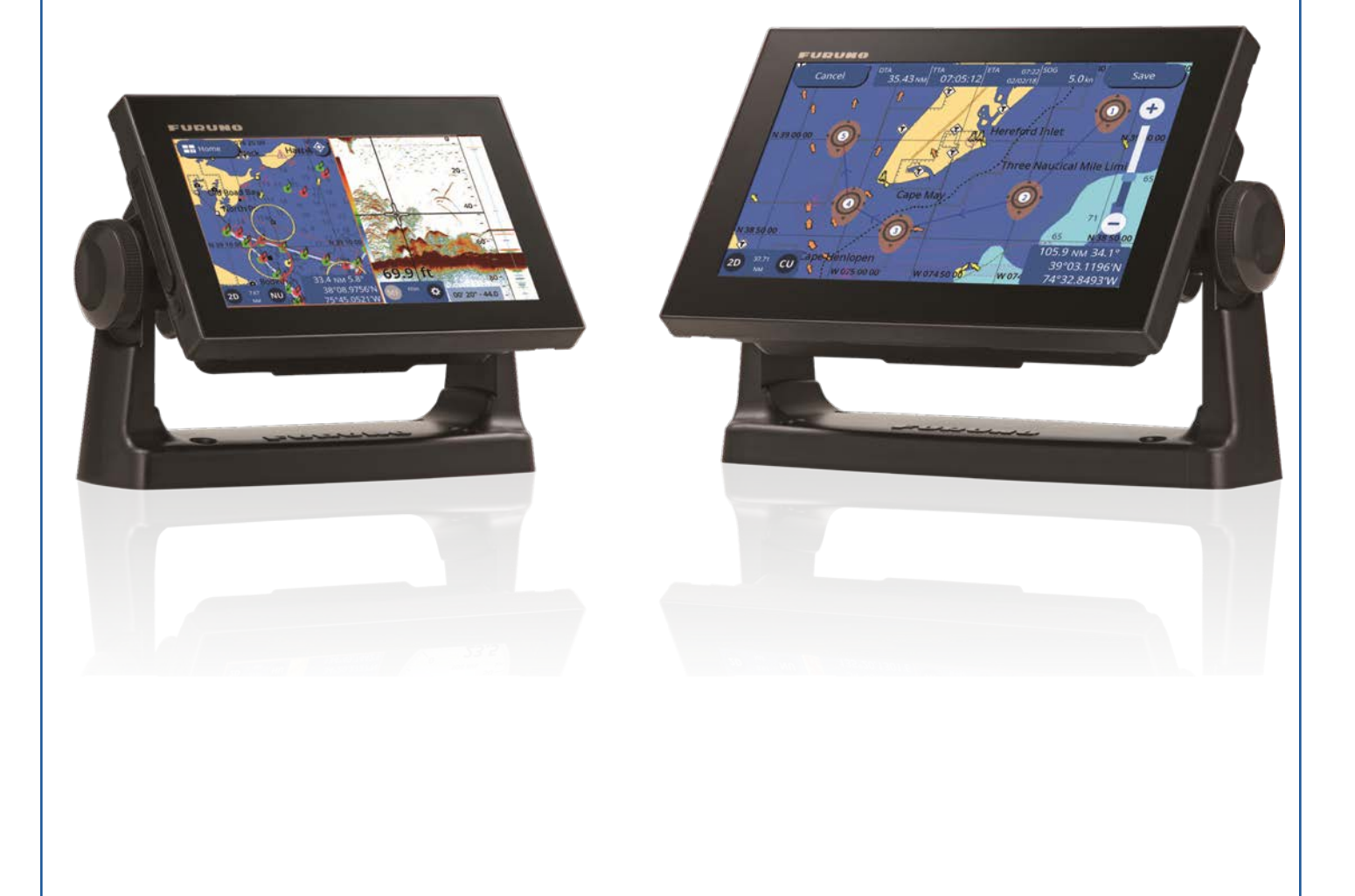

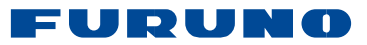

### **GP1871F and GP1971F Update Procedure**

**Example given is for V1.0.R ‐> V1.1.R but process is the same for other versions** 

**Step update is NOT required for extremely old versions**

**\*NOTE\* Before preforming this software update, make sure you back up all User data (such as Points, Routes, Tracks and Settings). All user information may be lost during the update. ALSO NOTE: This process will have similar screens several times during the update process. It is upgrading different software areas. Choose "Upgrade Now" and "Continue" through the process. The update chip should never be removed despite several reboots. At times you might see "Update Finished" but that is only telling you that one section of software is completed. The full process is not done. Follow the instructions closely. Do NOT remove the update chip until the unit boots up into a normal operational mode.** 

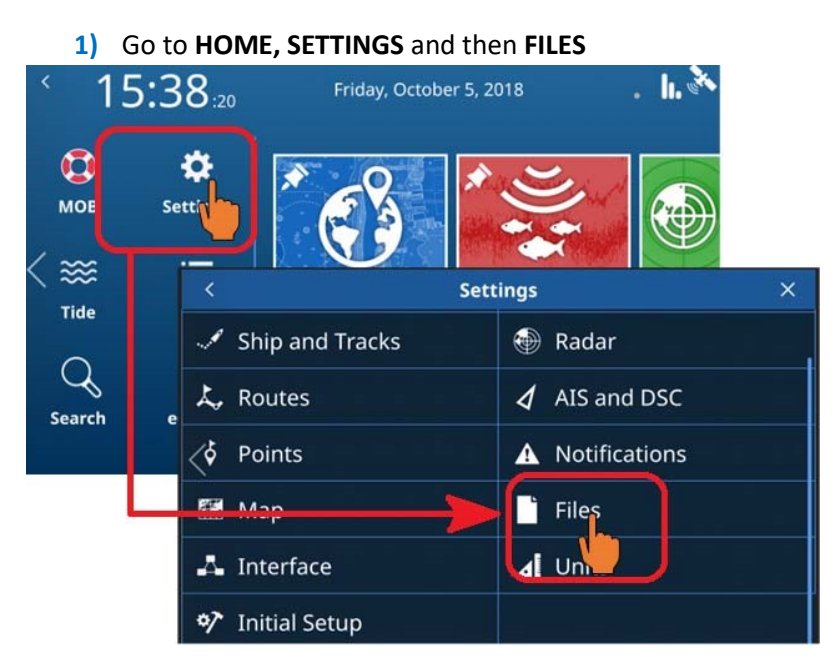

#### **Backing up your User Data**

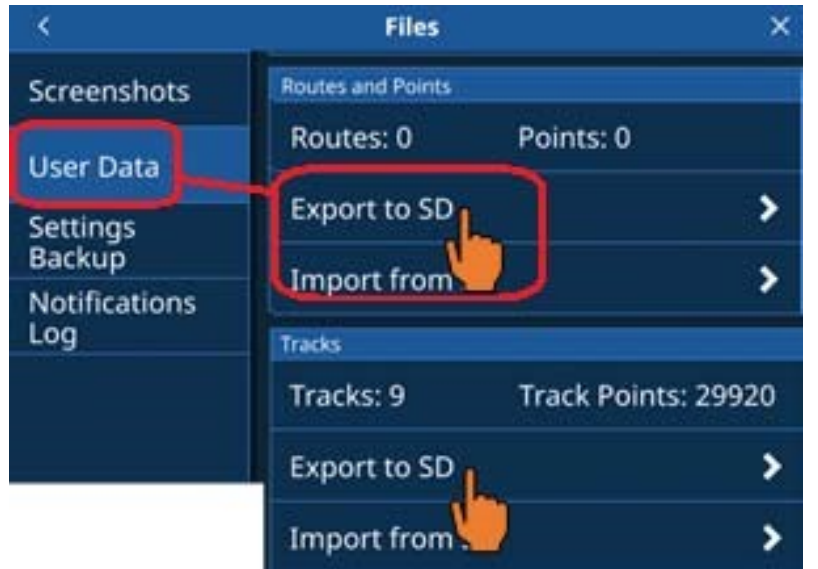

**2)** Under the User Data Backup menu select "**Export to SD Card**"

**3)** Under the User Settings Backup menu, select "**Export to SD Card**". All points, routes, tracks and settings are now saved.

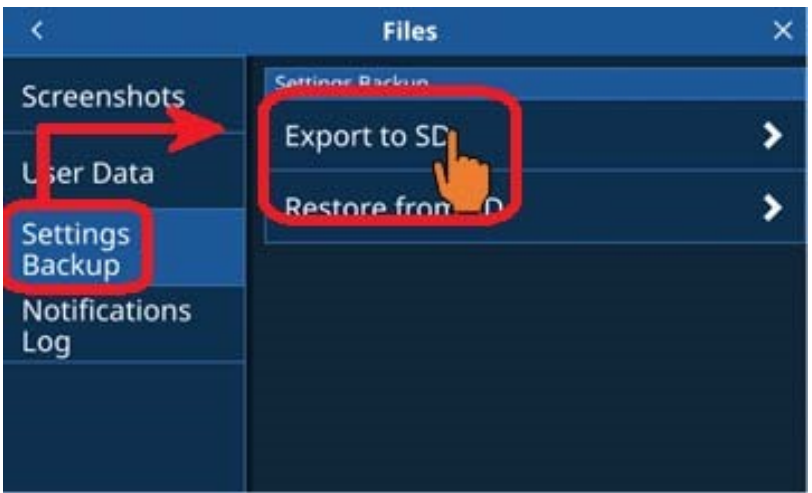

## **Software Update Procedure**

- **1)** Download and unzip GP18711F\_1971F\_V01.01.0R.zip, then two folders (AMP update/ upload) show up.
- **2)** Put them into the root of micro SD card.

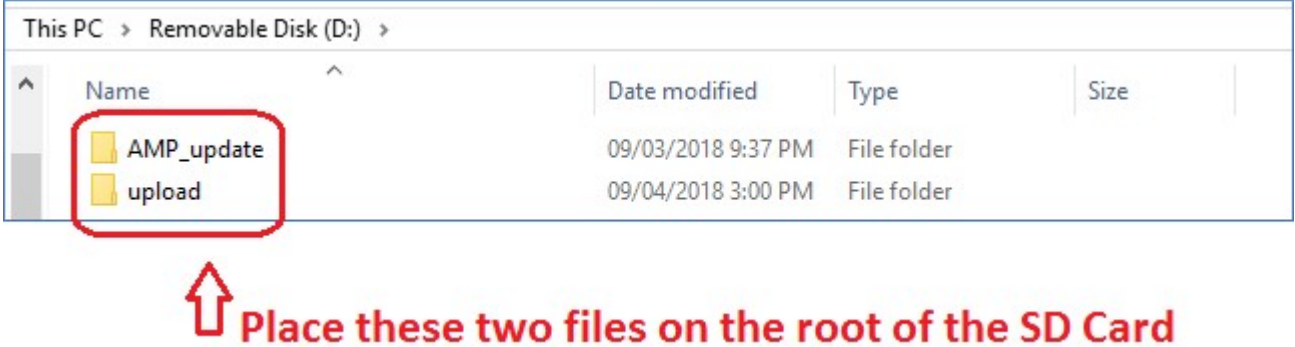

#### *(Note: You MUST USE a 32GB micro SD card or smaller)*

- **3)** Insert the micro SD card to **either** of micro SD ports.
- **4)** Power ON GP1871F\_1971F.
- **5)** The following uploader (pictured below) will boot up automatically. Once it has, tap "**UPDATE NOW**" to begin the Main Software update.

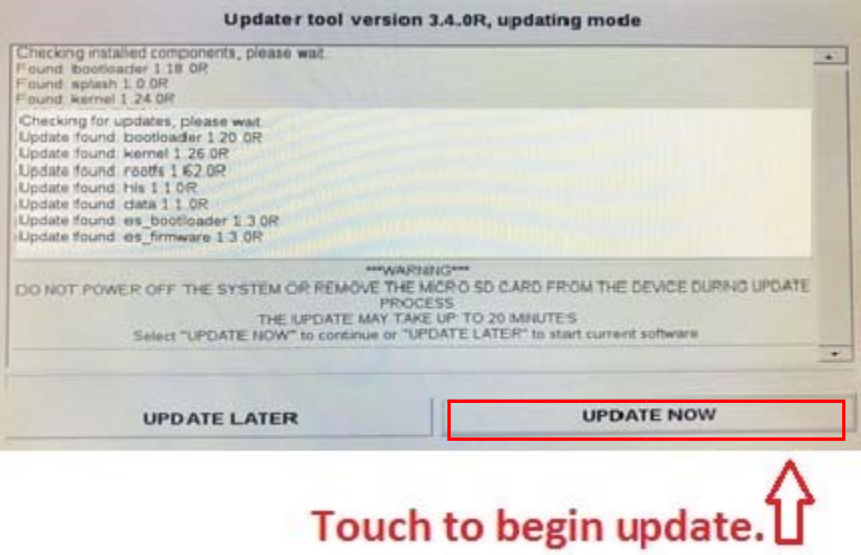

**6)** Once the Main Operating software has been updated, the following screen will appear. At this point, tap "**Continue**" to proceed.

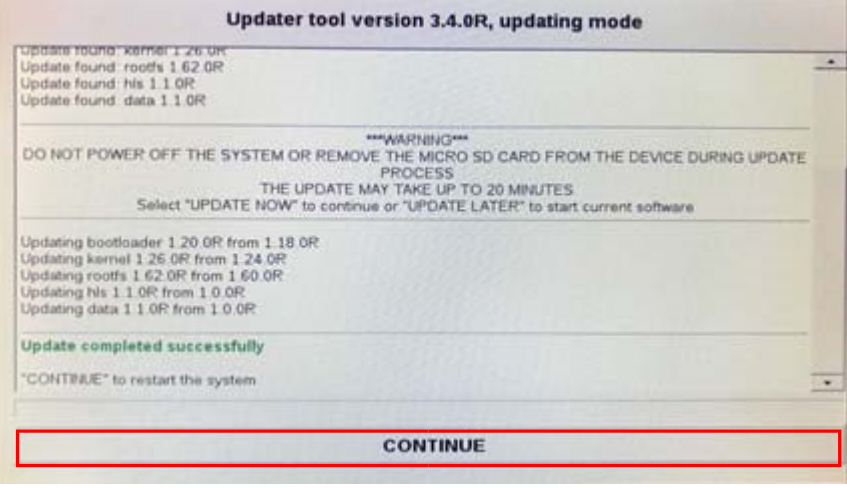

 *(Note: You can see the update result above the message "Update completed successfully").* 

**7)** Once the Software is complete, the unit will automatically reboot and show the following display. At this point tap "**UPDATE NOW**" to start the Fish Finder App update.

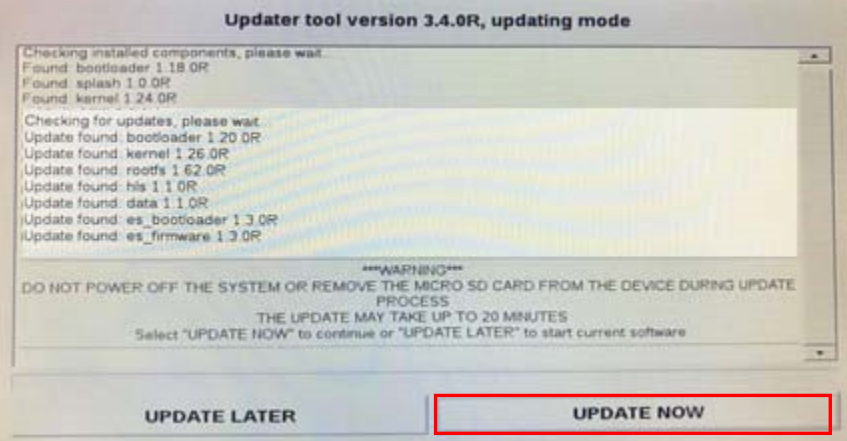

**8)** Once the Fish Finder App software has been updated, the following screen will appear. At this point, tap "**Continue**" to proceed.

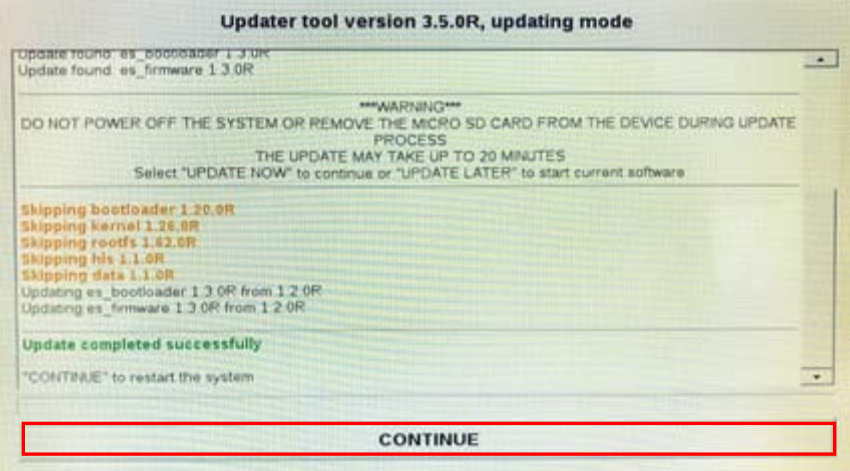

*(Note: You can see the update result above the message "Update completed successfully".* 

*If existing software is already up to date, the update will simply be skipped).* 

**9)** After this step, the **GP1871F/1971F** will restart automatically.

**10)** Please check software versions are the same as in the following picture.

To check, go to **SETTINGS** ‐> **INITIAL SETUP** ‐> **"ABOUT"** 

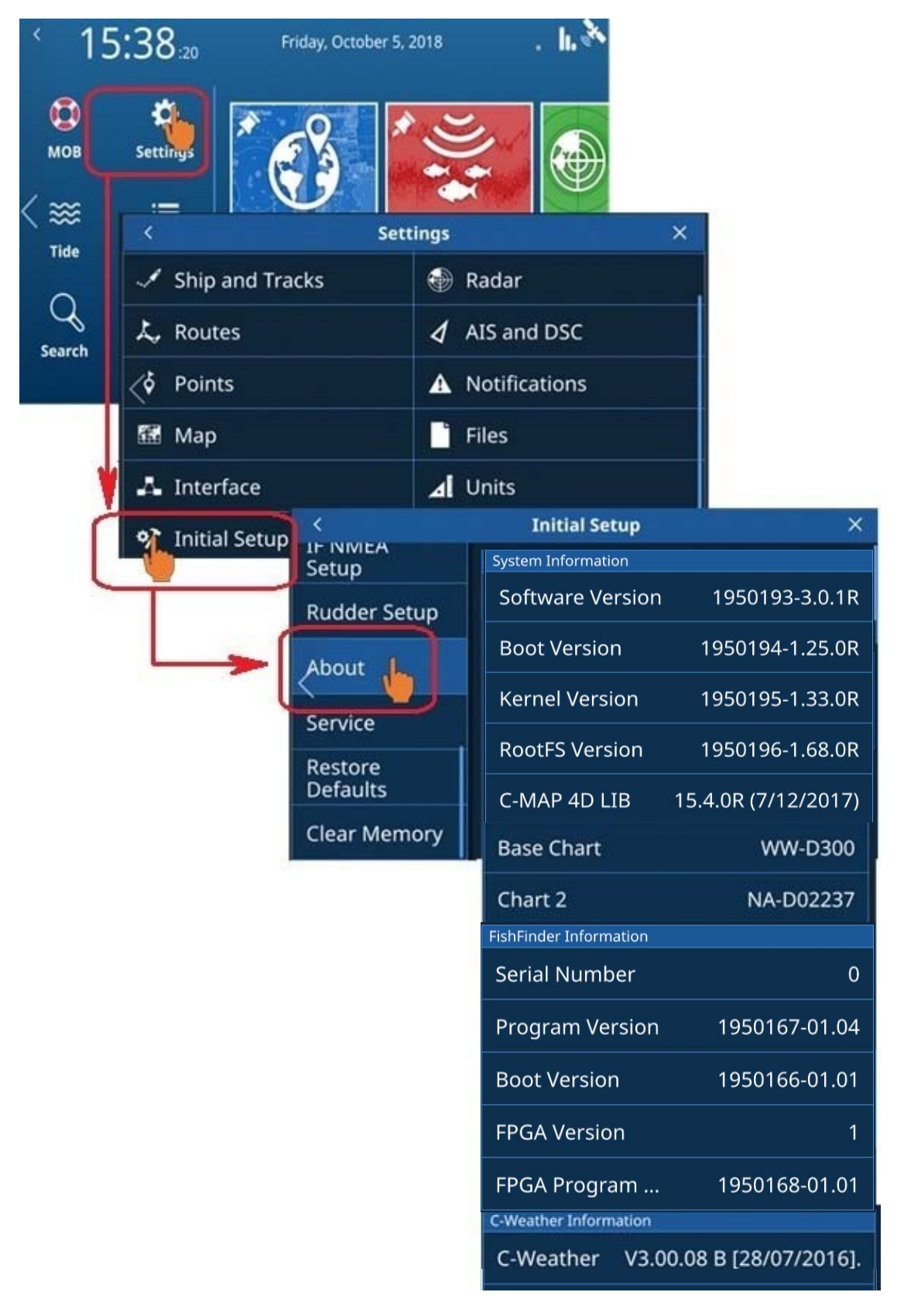